## **Inhaltsverzeichnis**

- [1](#page--1-0) [Einloggen auf dem Smartphone oder PC](#page--1-0)
- [2](#Link_QR-Link_QR-Code.2C_Checkliste.2C_Linking_von_QR-Codes_auf_dem_Smartphone) [Link QR-Link QR-Code, Checkliste, Linking von QR-Codes auf dem Smartphone](#Link_QR-Link_QR-Code.2C_Checkliste.2C_Linking_von_QR-Codes_auf_dem_Smartphone)
- [3](#Unlink_von_einem_QR-Link_Code.2C_Unlinking_auf_dem_Smartphone.2C_.22Verkn.C3.BCpfung_aufheben.22) [Unlink von einem QR-Link Code, Unlinking auf dem Smartphone, "Verknüpfung aufheben"](#Unlink_von_einem_QR-Link_Code.2C_Unlinking_auf_dem_Smartphone.2C_.22Verkn.C3.BCpfung_aufheben.22)
- [4](#Informationen_.C3.BCber_das_Objekt_.22Marinero.22) [Informationen über das Objekt "Marinero"](#Informationen_.C3.BCber_das_Objekt_.22Marinero.22)
- [5](#Linking_und_Unlinking_auf_dem_PC.2C_Laptop.2C_Workstation) [Linking und Unlinking auf dem PC, Laptop, Workstation](#Linking_und_Unlinking_auf_dem_PC.2C_Laptop.2C_Workstation)
- [6](#page--1-0) [Suchbegriffe](#page--1-0)

#### **Einloggen auf dem Smartphone oder PC**

- 1. <https://das-scherzhaus.qr-link.com/login/>
- 2. Mit E-Mail Adresse und Passwort und MTAN Sicherheitscode einloggen
- 3. Benutzer Konto via support@qr-link.ch bestellen

### **Link QR-Link QR-Code, Checkliste, Linking von QR-Codes auf dem Smartphone**

- 1. Einloggen auf dem Web Browser auf dem Smartphone
- 2. QR-Link code scannen mit der Kamera / Foto App
- 3. Im selben Browser den URL Link öffnen, den die Kamera sieht
- 4. Mit der Suche z.B. "Marinero" die Auswahl eingrenzen
- 5. Suche nach Linked und Unlinked Objekten

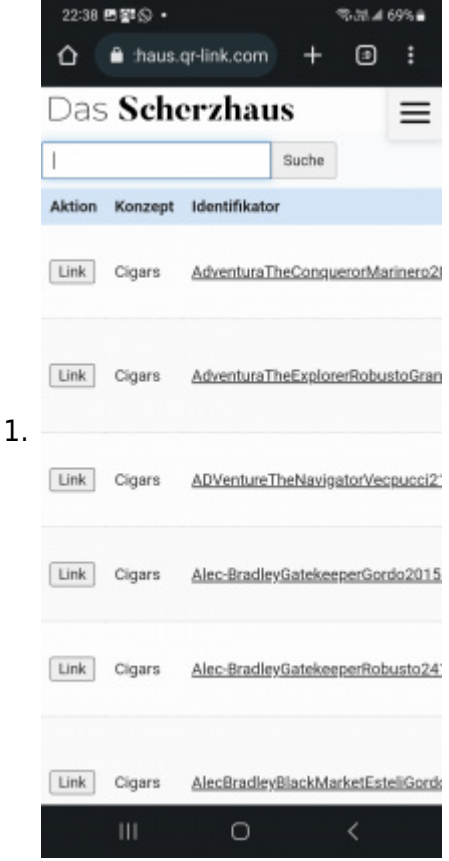

6. Suche nach "Marinero" - Objekt ist noch nicht verbunden

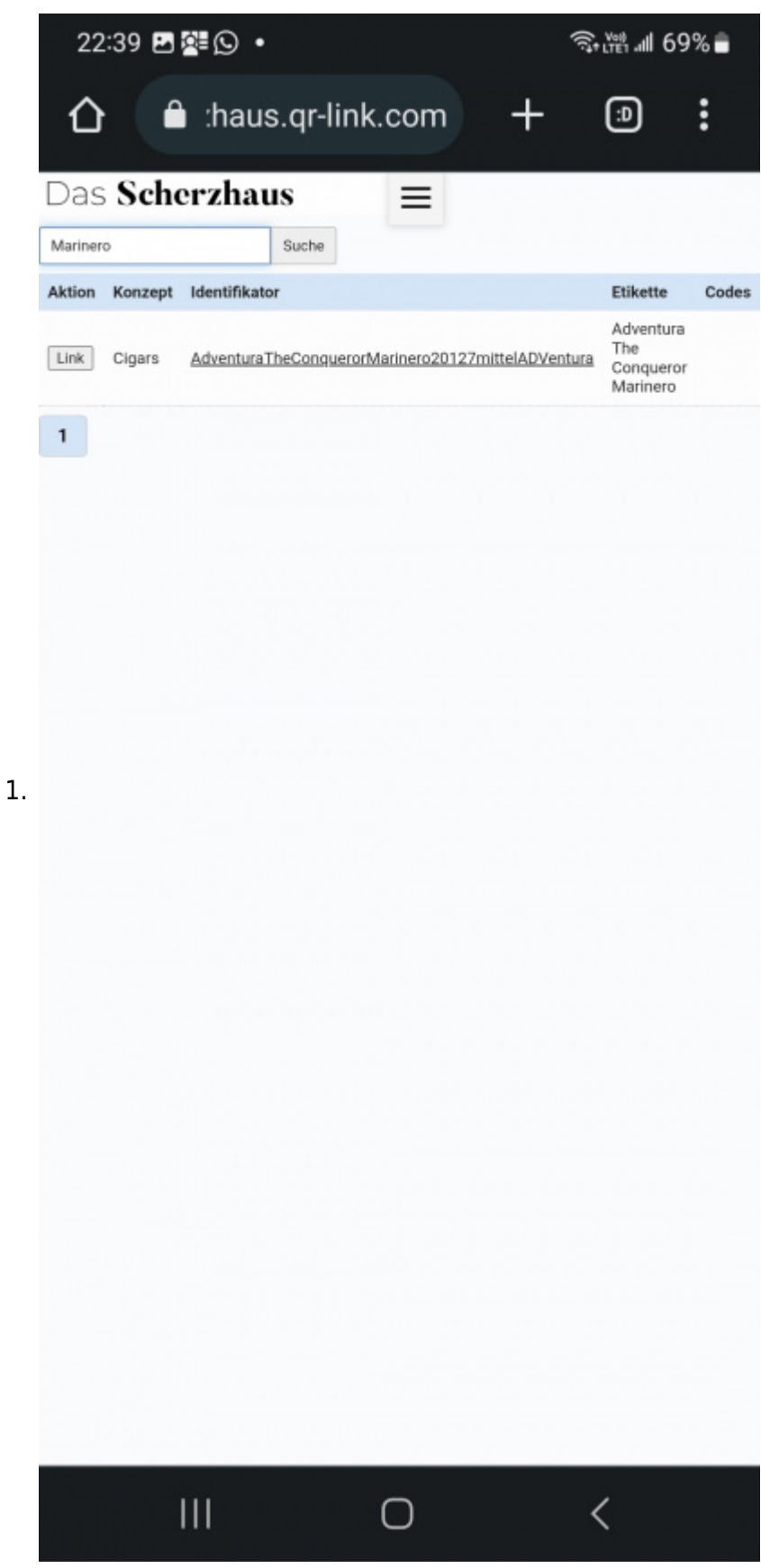

7. Gewünschtes Objekt mit "Link" Button verknüpfen

#### **Unlink von einem QR-Link Code, Unlinking auf dem Smartphone, "Verknüpfung aufheben"**

1. Nach dem Scan eines QR-Link codes, oben rechts auf Linkverwaltung im Menu klicken

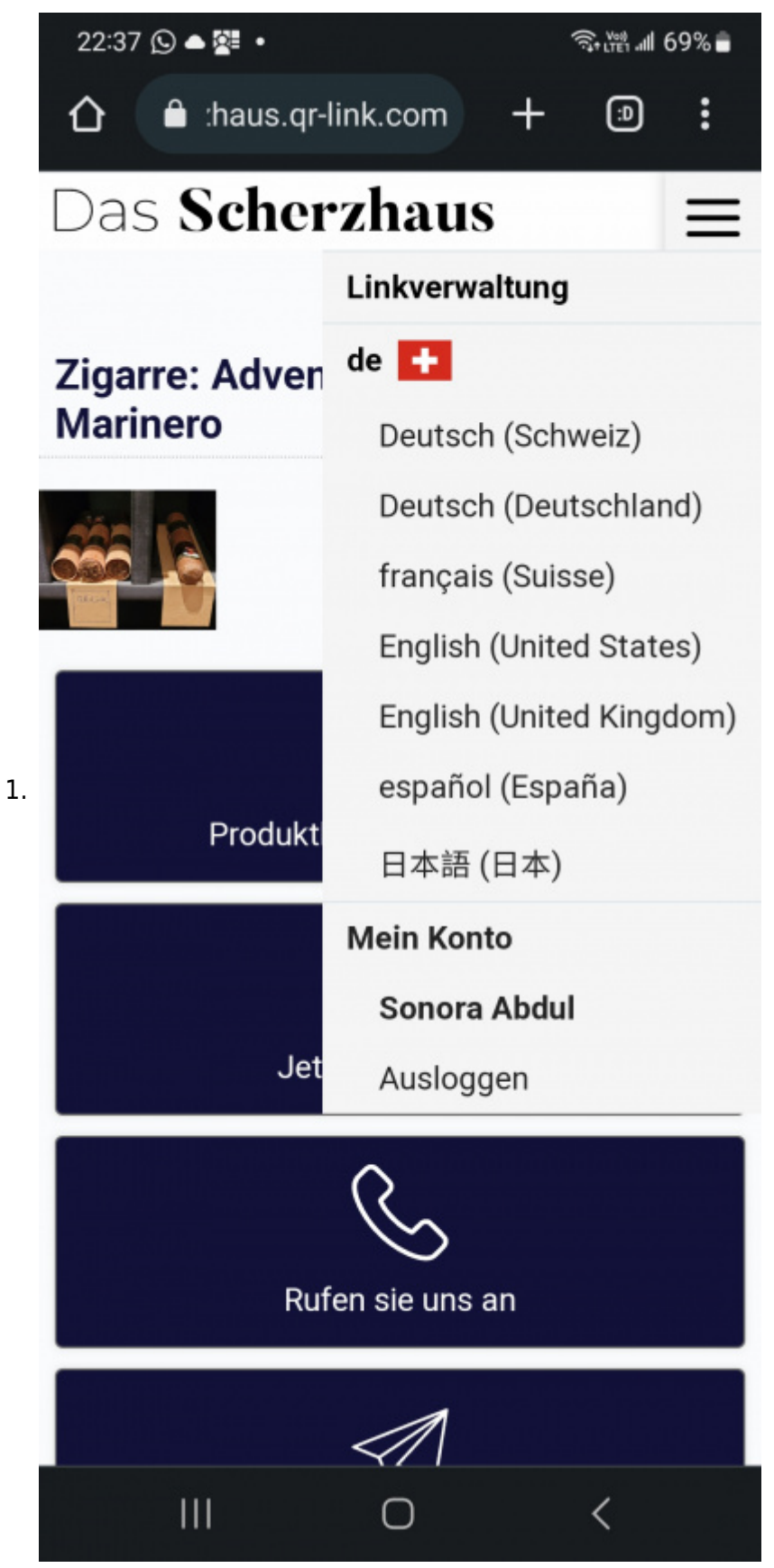

2. Linkverwaltung klicken - im Menu oben rechts - man sieht den Orginal-Link (native, unveränderbar) und den ersten zugefügten QR-Link. Dieser kann entfernt werden mit "Verknüpfung aufheben"

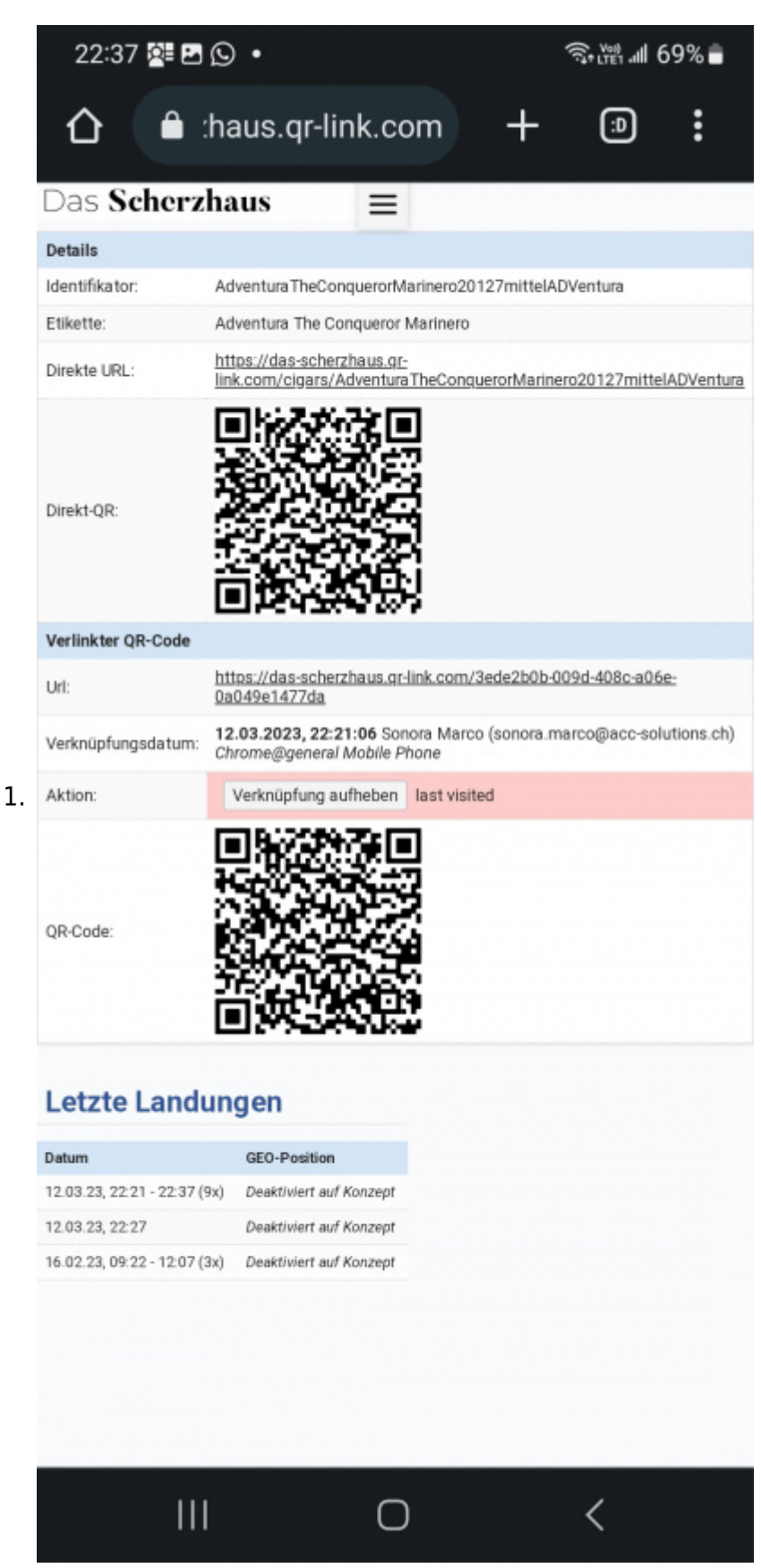

3. Suche nach "Marinero" mit Resultaten, Objekt ist verbunden und kann mit "unlink" getrennt werden

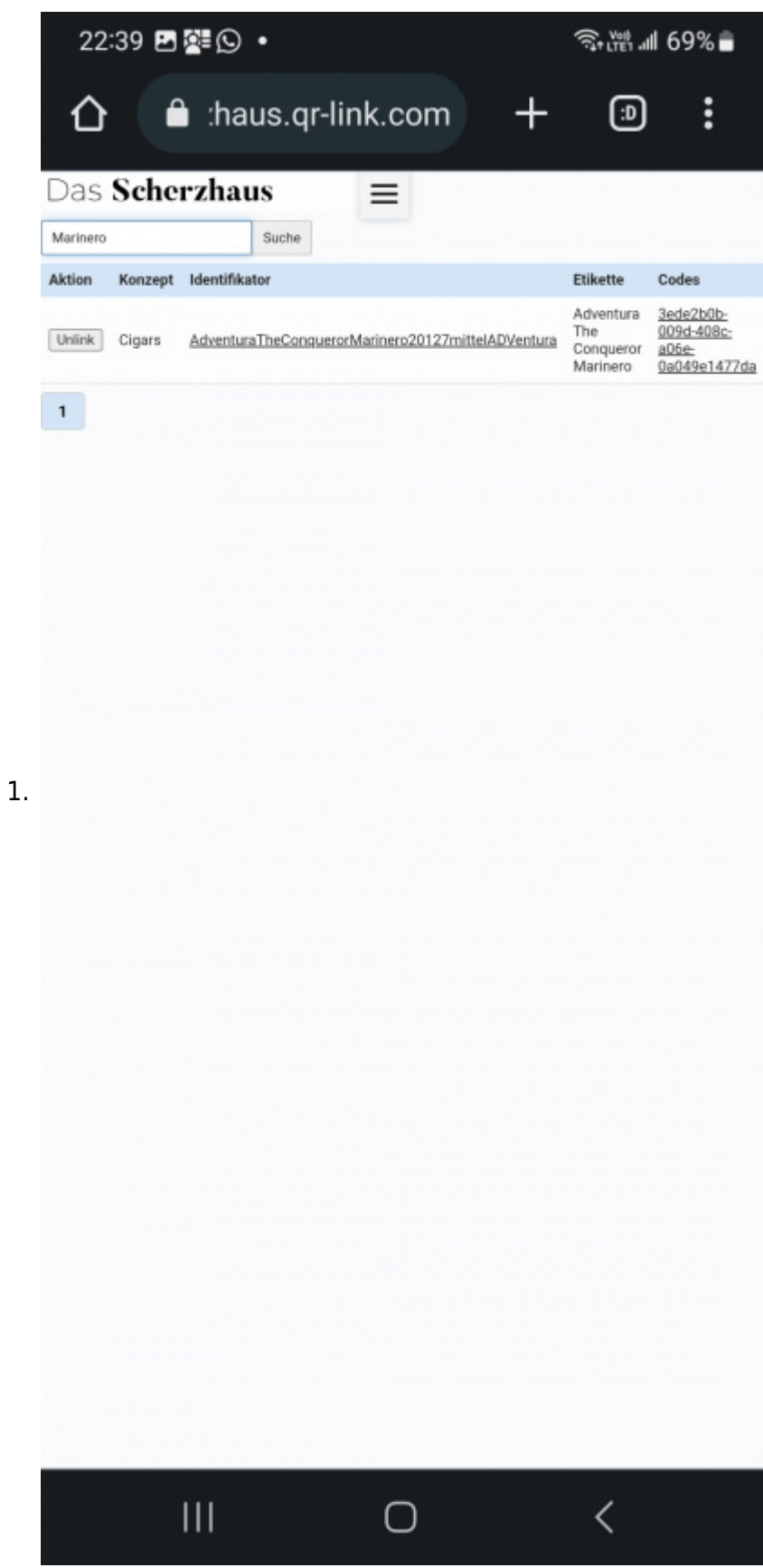

4. Link, Verknüpfung aufheben

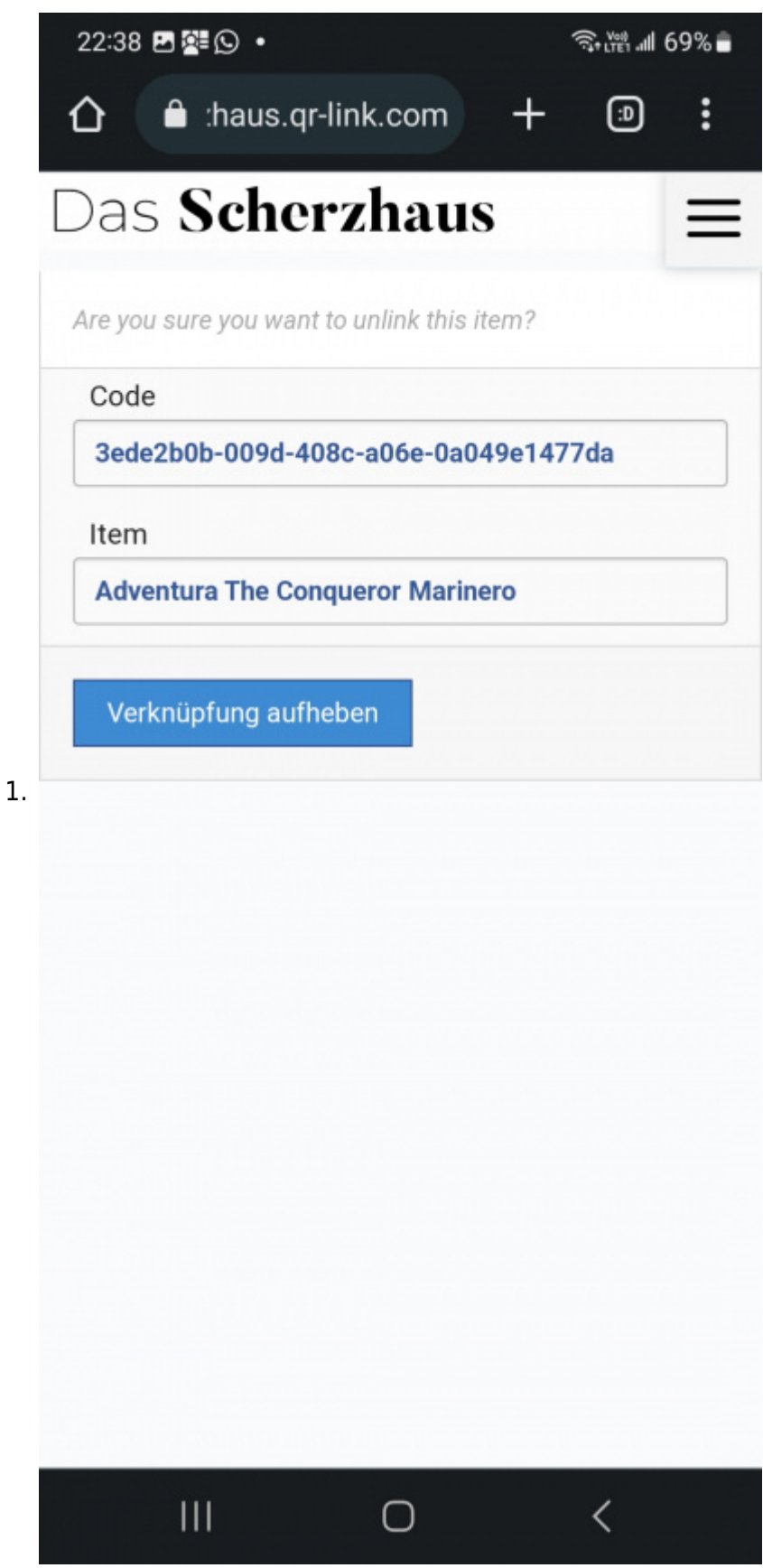

5. Die zugefügte Verknüpfung ist entfernt

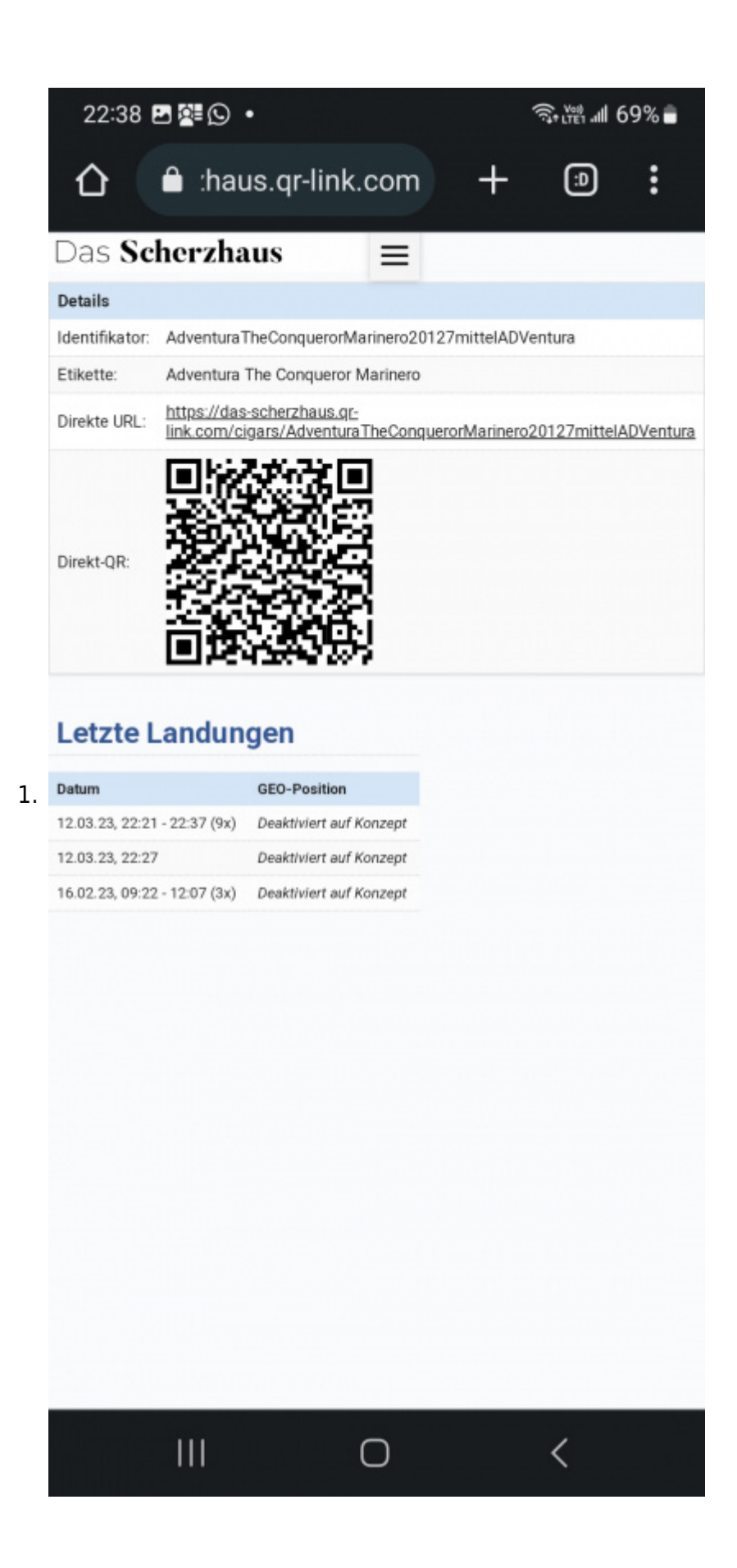

#### **Informationen über das Objekt "Marinero"**

1. Informationen und Service Buttons wie Emailen, Bestellen, Infos zum Land, Datenblatt etc.

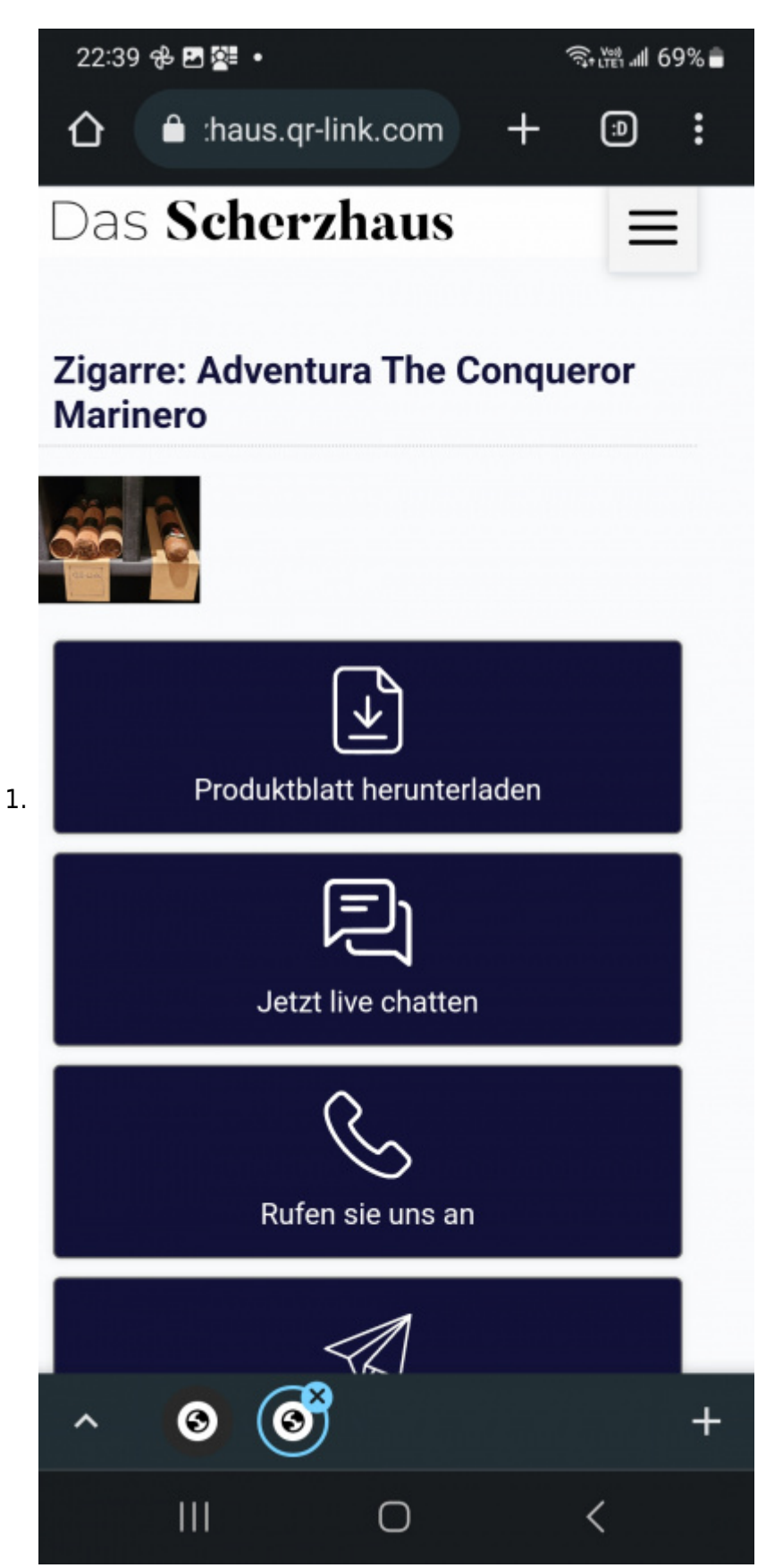

2. Informationen zum Objekt "Marinero" mit Datenfeldern als Kundeninformation

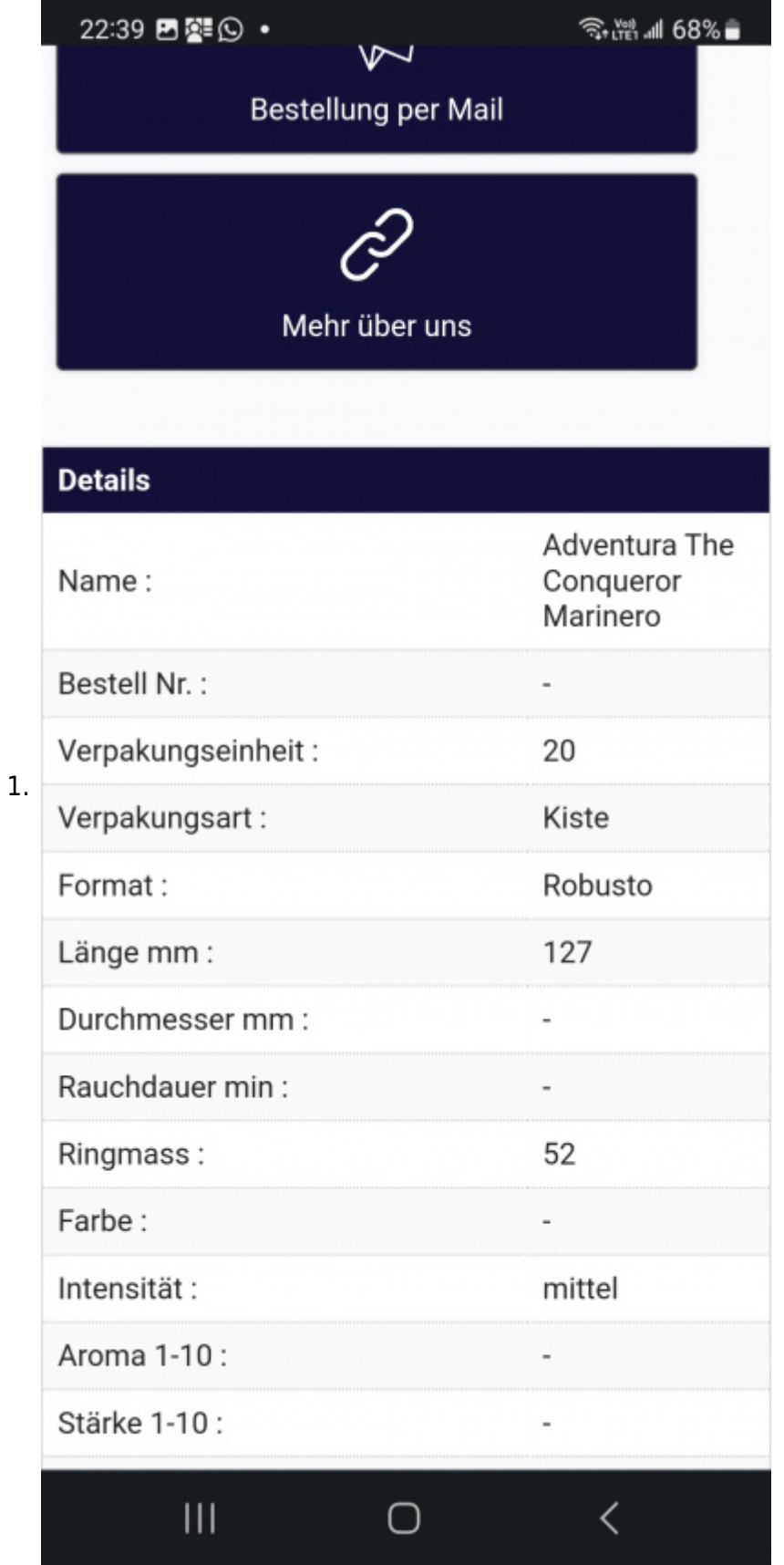

# **Linking und Unlinking auf dem PC, Laptop, Workstation**

1. Gleich wie auf dem Smartphone

# **Suchbegriffe**

QR-Link, QR-Code, QRLink, QRCode, QR Link, QR Code, Tipps